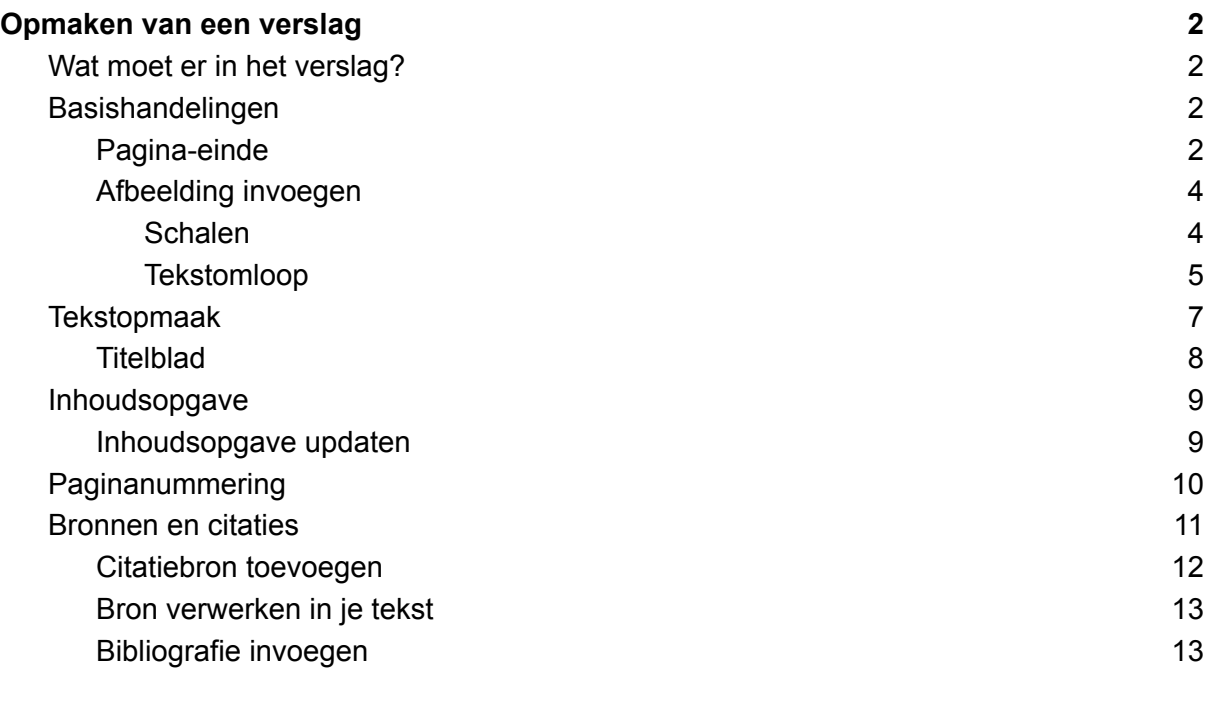

# <span id="page-1-0"></span>Opmaken van een verslag

Bij het maken van een verslag is een goede opmaak erg belangrijk. In een verslag moeten een aantal elementen zitten en het is voor de lezer fijn wanneer deze helder en overzichtelijk gelezen kunnen worden. In deze reader vinden jullie de tools om snel een goed leesbaar verslag te maken.

### <span id="page-1-1"></span>Wat moet er in het verslag?

Een verslag bouw je in het algemeen op uit de volgende onderdelen.

- titelpagina
- inhoudsopgave
- de hoofdstukken (en paragrafen)
- bronnenlijst

Veel van deze onderdelen kun je op een simpele manier maken in Google documenten. In de volgende hoofdstukken wordt uitgelegd hoe je bepaalde handelingen uitvoert en waar je het kunt vinden.

### <span id="page-1-2"></span>Basishandelingen

Als het goed is ben je op de hoogte hoe je een nieuw document aanmaakt en hoe je de naam wijzigt.

#### <span id="page-1-3"></span>Pagina-einde

Voor het overzicht en leesbaarheid is het verstandig om hoofdstukken altijd bovenaan op een nieuw pagina te laten beginnen. De meeste leerlingen doen dit door heel vaak op enter te drukken totdat het hoofdstuk op de nieuwe pagina staat. Dit is niet nodig! in alle tekstverwerkers is het mogelijk een pagina einde in te voegen. Je doet dit door voor de titel te gaan staan die op de nieuwe pagina met komen en vervolgens op ctrl-enter te drukken of via het voorbeeld hieronder. *Invoegen>Eindmarkering>Pagina-einde*

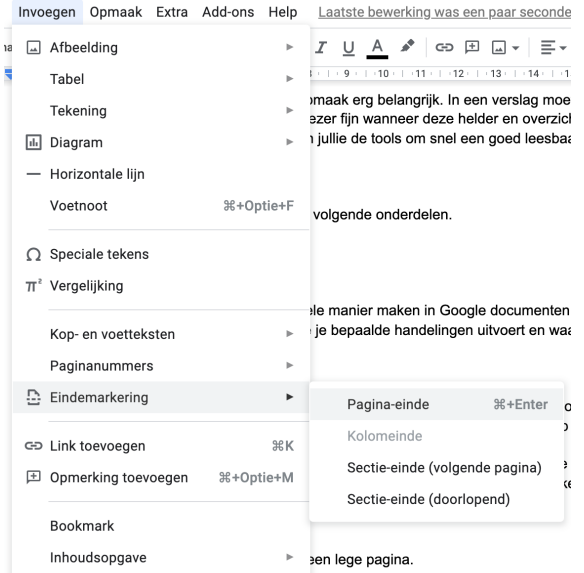

### <span id="page-3-0"></span>Afbeelding invoegen

Er zijn verschillende manieren om een afbeelding in je document te krijgen. Zet eerst de cursor op de plek waar je de afbeelding wilt plaatsen. Je kunt kopiëren en plakken met ctrl-c en ctrl-v.

Een andere optie is de afbeelding via de onderstaande afbeelding in te voegen. Ga naar *Invoegen>Afbeeldingen* en kies de locatie waar je bestand staat.

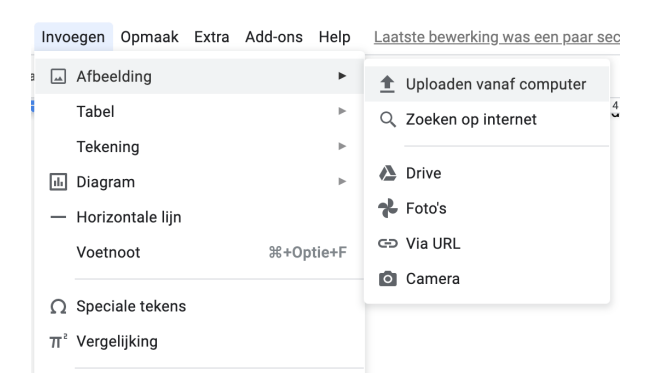

Op deze manier kun je van verschillende locaties, op je computer, een afbeelding importeren.

#### <span id="page-3-1"></span>Schalen

Het kan voorkomen dat de afbeelding nog niet past op de pagina. Het is dan verstandig om de afbeelding te vergroten of te verkleinen. Let hierbij op dat de verhouding, van de afbeelding, gelijk blijft. Je kunt dit het beste doen door 1x op de afbeelding te klikken en een punt in de rechter of linker onderhoek naar binnen te slepen.

Wil je alle afbeeldingen op een exacte maat hebben kun je het via de onderstaande stappen doen.

Selecteer de afbeelding door erop te klikken. Ga vervolgens naar afbeeldingsopties:

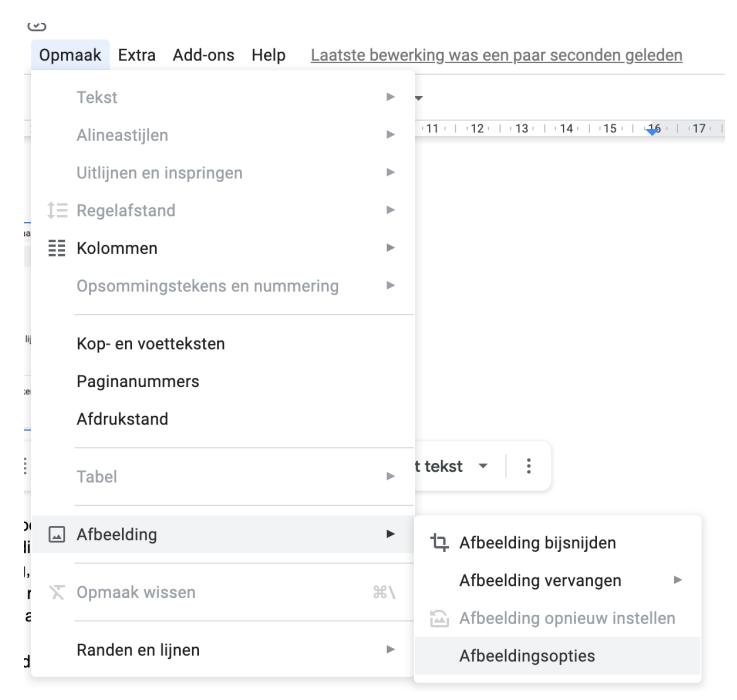

Er opent een scherm naast je afbeelding waar je verschillende onderdelen van je afbeelding kunt wijzigen. Je kunt hier ook komen door op de afbeelding op de rechtermuisknop te drukken en afbeeldingsopties te selecteren.

Kies hier voor grootte en draaiing. Hier kun je de breedte of de hoogte van de afbeelding aanpassen.

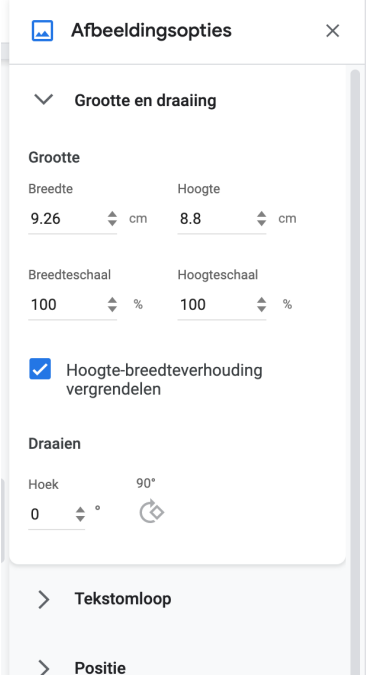

#### <span id="page-4-0"></span>**Tekstomloop**

Wanneer je een afbeelding in je document hebt gezet is het verstandig om aan te geven hoe de tekst om de afbeelding zich moet gedragen. Dit noem je tekstomloop. Je kunt dit vinden in hetzelfde scherm als afbeeldingsopties. Daar kies je de vorm die het beste bij jouw situatie past. Deze optie komt ook, onderaan de afbeelding, tevoorschijn wanneer je 1x op de afbeelding klikt.

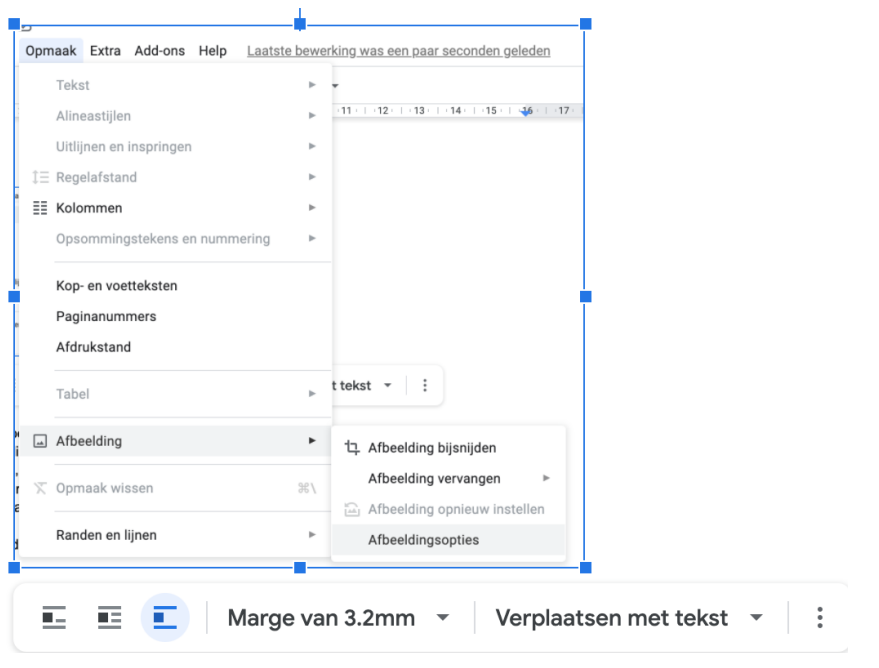

## <span id="page-6-0"></span>**Tekstopmaak**

Bij het maken van een verslag maak je gebruik van hoofdstukken en paragrafen. Google documenten heeft een handige tool waarmee je gemakkelijk je tekst kunt opmaken in hoofdstukken en paragrafen. Natuurlijk gebruik je hierbij ook pagina einden (zie hoofdstuk pagina einde).

Om een tekst in hoofdstukken op te delen verdeel je de tekst in zogenaamde stijlen. Hierbij classificeer je de tekst in verschillende categorieën. Een hoofdstuktitel classificeer je als "kop 1", een paragraaf als "kop 2", etc, en de tekst classificeer je als "normale tekst"

Om van een hoofdstuktitel een "kop 1" te maken volg je de volgende stappen: Selecteer de tekst die je wilt veranderen.

Klik op het dropdownmenu van "stijlen", zie afbeelding.

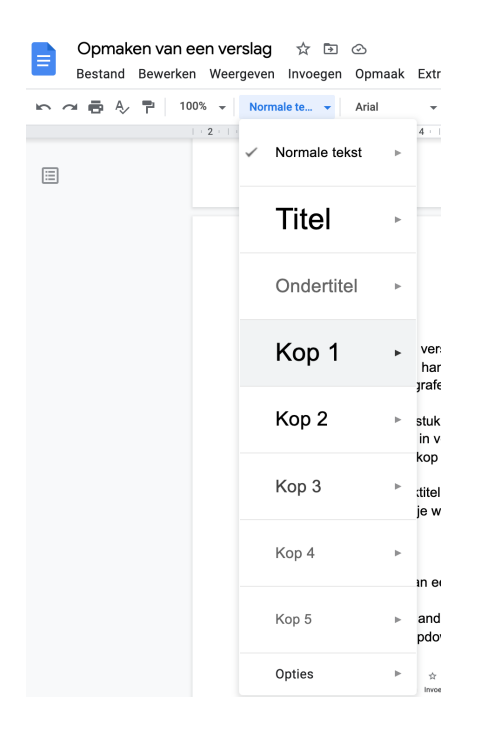

Selecteer vervolgens de gewenste stijl, in dit geval "kop 1". Doe dit voor het gehele document. Op deze manier maak je het verslag leesbaar.

Er is een mogelijkheid de stijlen te personaliseren. Hiervoor verwijs ik je naar tutorials op het internet.

Het gebruik van stijlen bespaard je veel tijd en geeft je veel voordelen bij het maken van je inhoudsopgave

### <span id="page-7-0"></span>**Titelblad**

Bij de uitleg over de stijlen is waarschijnlijk opgevallen dat je hier ook een titel en ondertitel kunt aangeven. Dit gebruik je wanneer je een titelblad aan je document wilt toevoegen.

Begin bij het maken van een titelblad altijd op een lege pagina bovenaan je document. Wanneer je de titel en andere informatie op je pagina hebt staan selecteer je de titel en klik je op het volgende dropdownmenu.

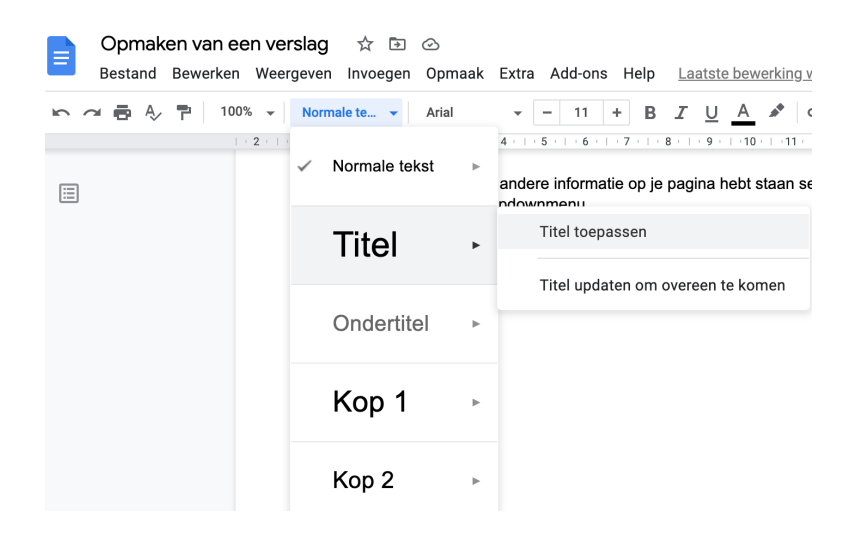

### <span id="page-8-0"></span>Inhoudsopgave

Wanneer je in het hele document de stijlen hebt toegepast Kun je op een gemakkelijke manier een inhoudsopgave maken. Je doet dit door de cursor op de plek neer te zetten waar de inhoudsopgave moet komen. Vervolgens ga je naar *Invoegen>inhoudsopgave* en selecteer je de juiste weergave.

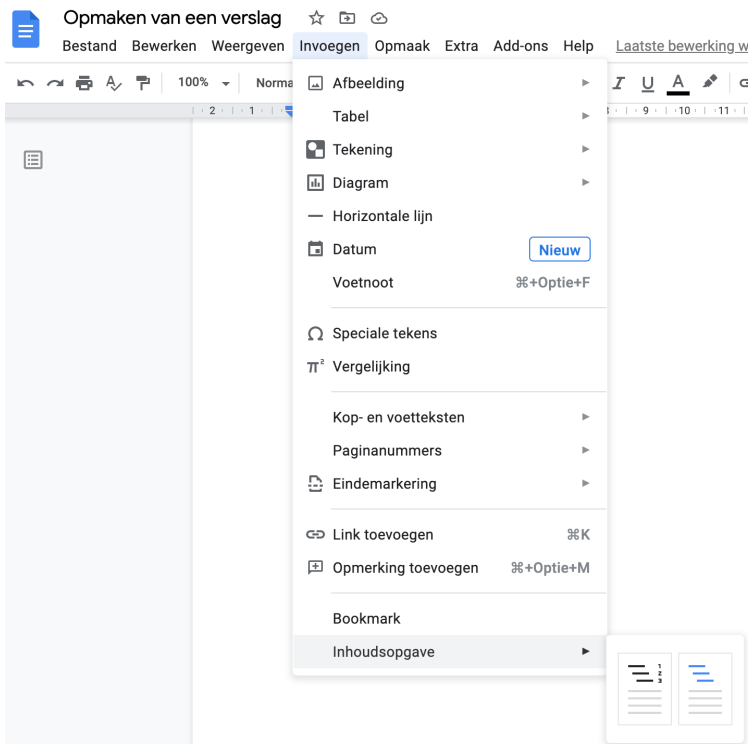

Zoals je ziet kun je hier ook paginanummering in meenemen.

### <span id="page-8-1"></span>Inhoudsopgave updaten

Het kan zijn dat je na het aanmaken van de inhoudsopgave nog iets hebt veranderd. Vergeet dan niet je inhoudsopgaven te updaten.

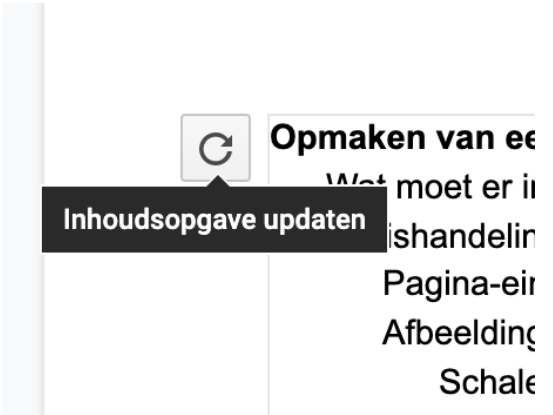

# <span id="page-9-0"></span>Paginanummering

Je hebt je verslag gemaakt en bent bezig met de opmaak hiervan. Om het verslag makkelijk te laten lezen is het handig om paginanummering toe te voegen. De nummering komt terug in de inhoudsopgave. Hierdoor kun je gemakkelijk maar het juiste hoofdstuk bladeren. Om paginanummers toe te voegen gebruik je de volgende stappen:

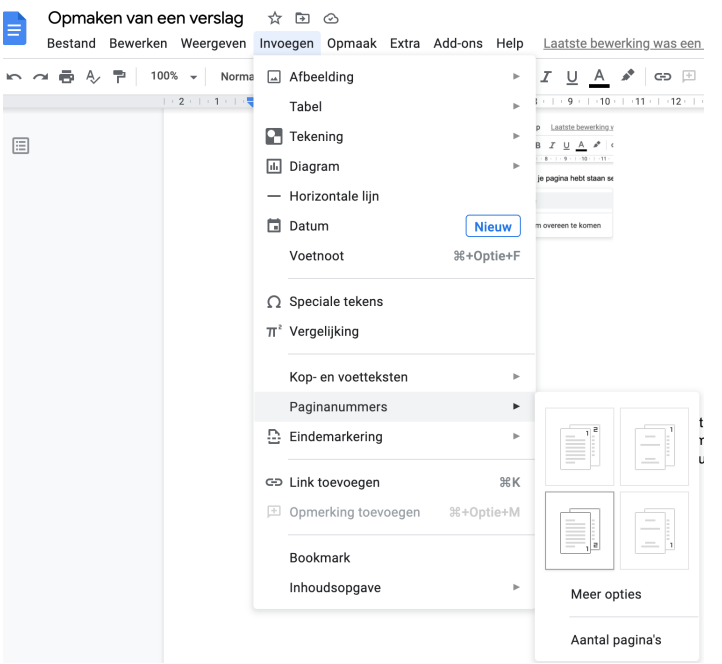

Ga naar *Invoegen>Paginanummers* en maak een keuze waar op de pagina je de nummering wilt hebben.

## <span id="page-10-0"></span>Bronnen en citaties

Bij het onderzoeken maak je gebruik van verschillende bronnen. Om deze te verwerken in je verslag heeft google documenten een speciale generator. Je opent deze op de volgende manier: Ga naar *Extra>Citaties.*

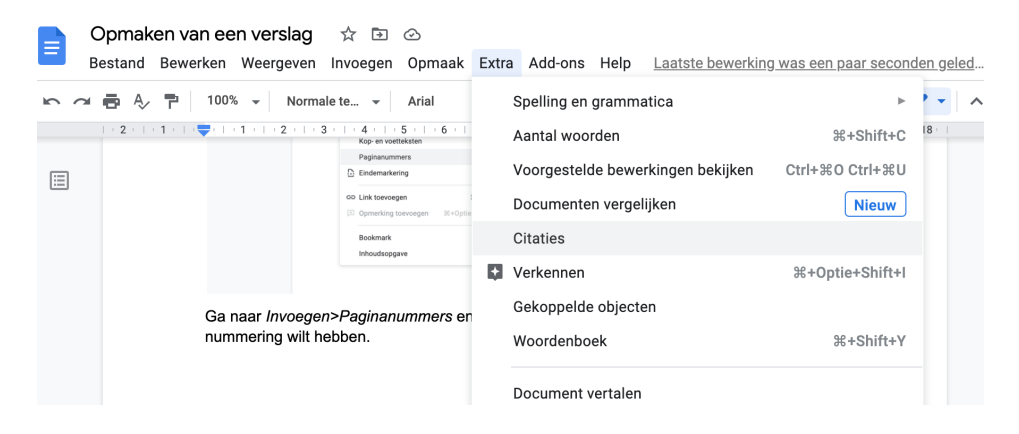

Er opent zich een scherm "citaties" naast je document.

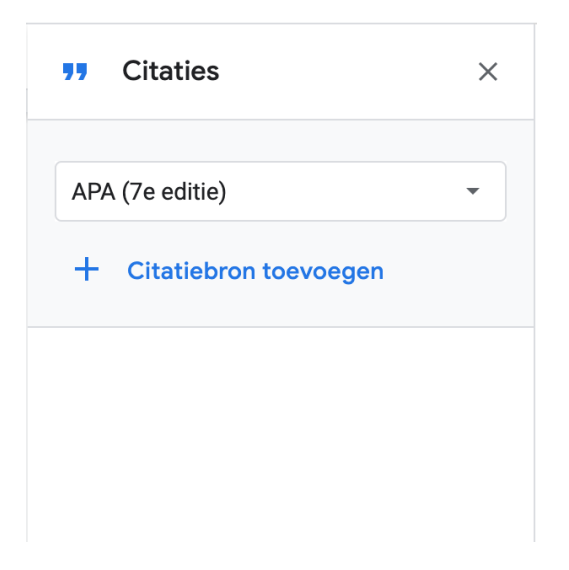

Zorg ervoor dat deze staat ingesteld op APA (7e editie).

Wanneer je een bron raadpleegt voeg je deze toe via het plusje "citatiebron toevoegen'.

#### <span id="page-11-0"></span>Citatiebron toevoegen

Om een bron toe te kunnen voegen geef je eerst het "brontype" aan. Daarna geef je "Geopend via" aan.

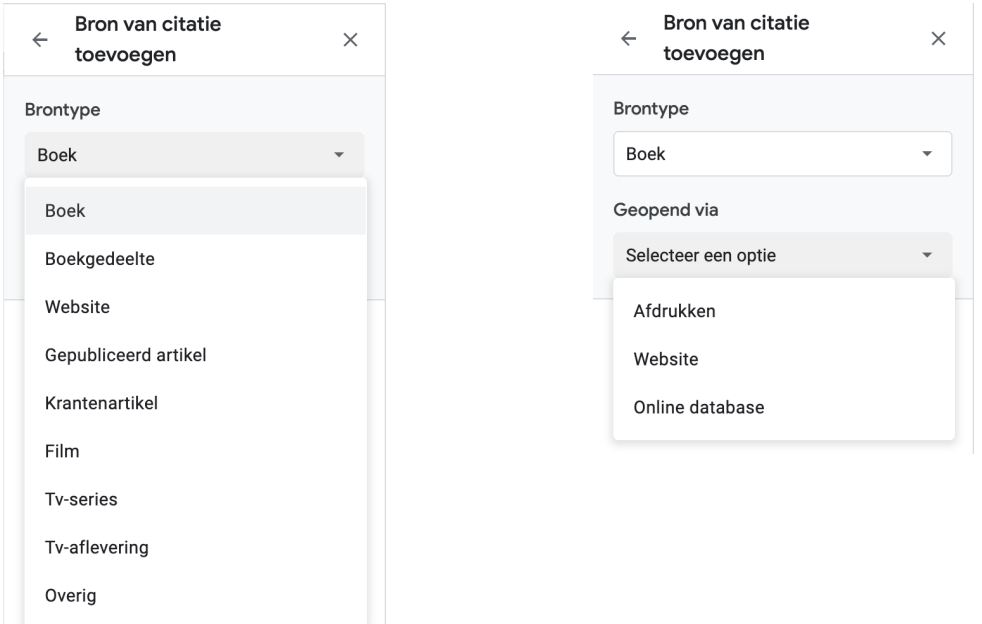

Nu kun je de bron toevoegen. Zorg ervoor dat je alles met een ster invult.

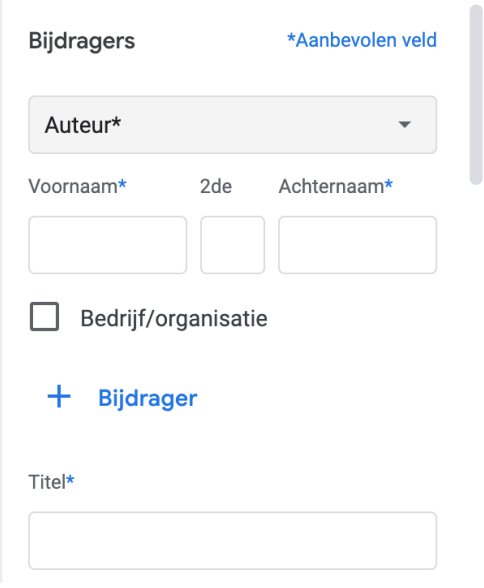

Heeft een publikatie meerdere auteurs voeg je deze op volgorde toe door op "+ Bijdrager" te klikken.

#### <span id="page-12-0"></span>Bron verwerken in je tekst

Wil je een bron aan de lopende tekst toevoegen, klik dan op citeren bij de juiste bron.

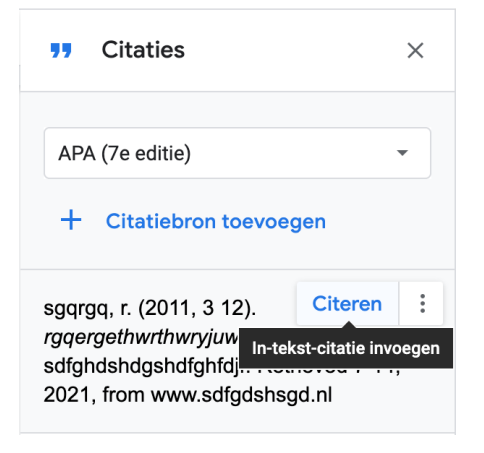

De bron zal dan in de tekst worden opgenomen volgens de APA notatie.

#### <span id="page-12-1"></span>Bibliografie invoegen

Je voegt een bronnenlijst toe aan het einde van je verslag door de cursor op de juiste plek te zetten en in het citaties scherm op de knop "Bibliografie invoegen" te drukken. Google documenten maakt voor jou een lijst met al je bronnen.

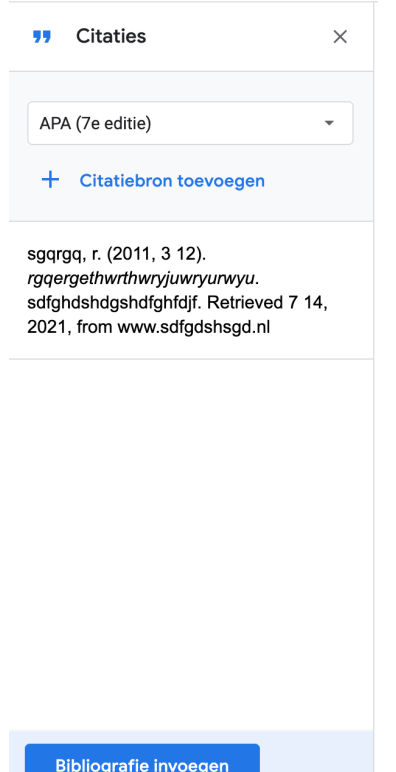